Siemens AG

# **SIMATIC S7 MPI** Direct Driver

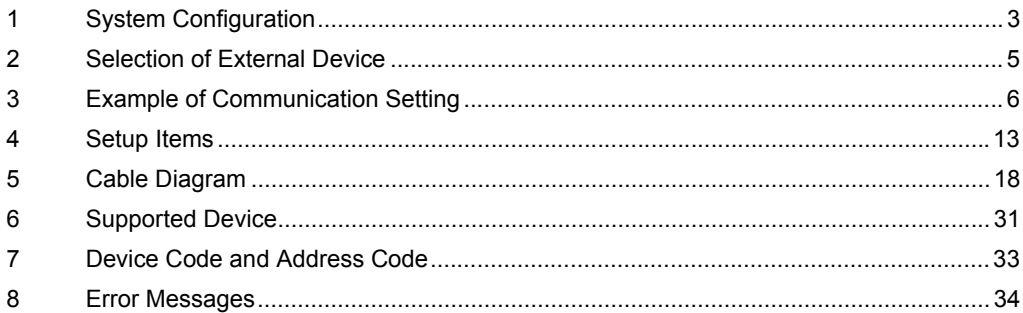

#### Introduction

This manual describes how to connect the Display (GP3000 series) and the External Device (target PLC).

In this manual, the connection procedure will be described by following the below sections:

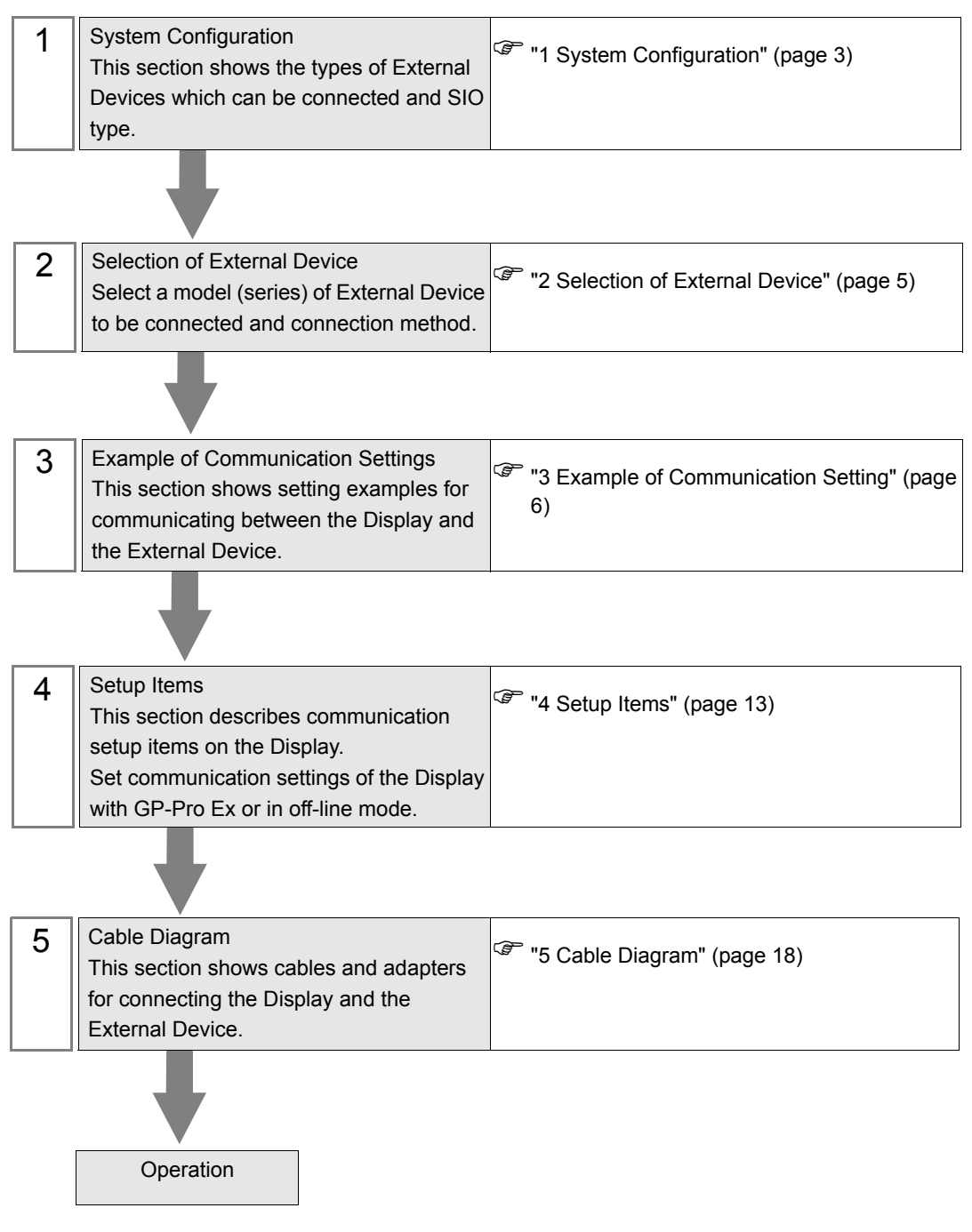

# <span id="page-2-0"></span>1 System Configuration

The system configuration in the case when the External Device of Siemens AG and the Display are connected is shown.

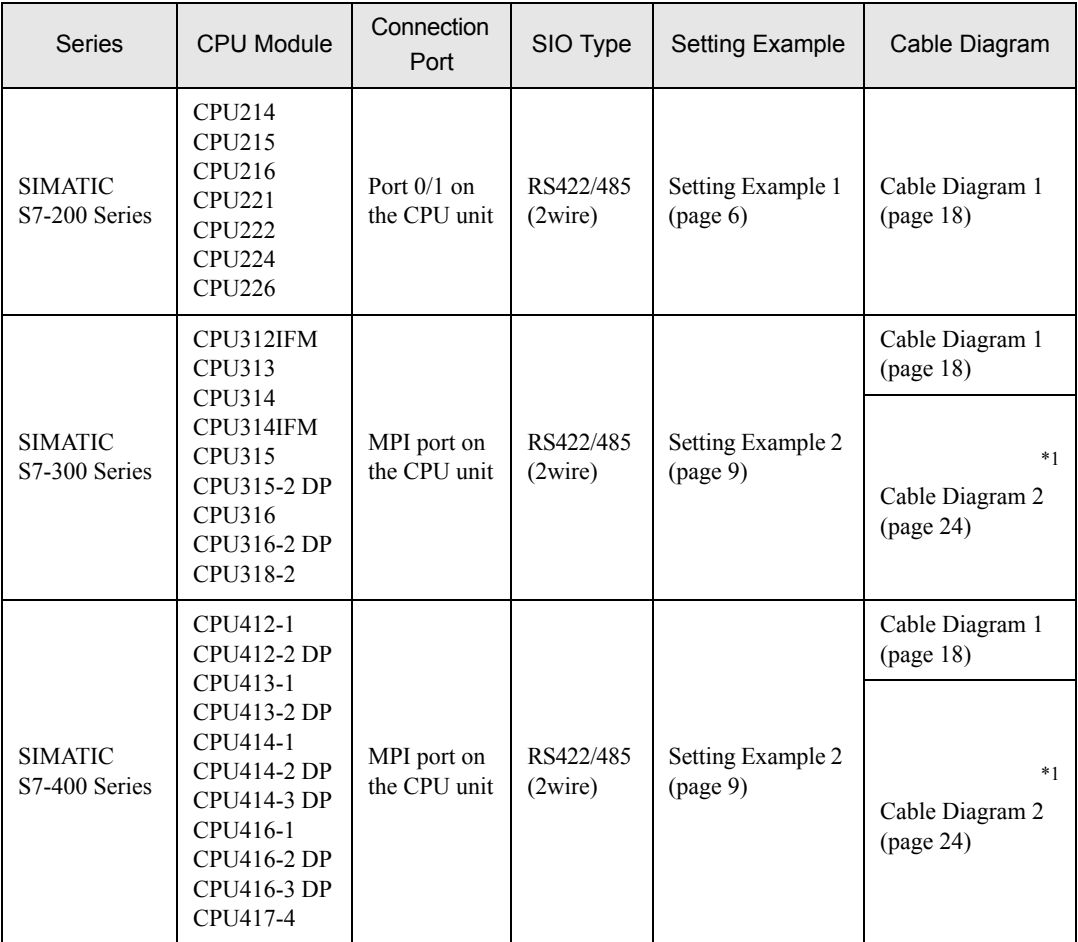

\*1 This cable diagram is only for the model which has the same port of PROFIBUS as MPI shown below.

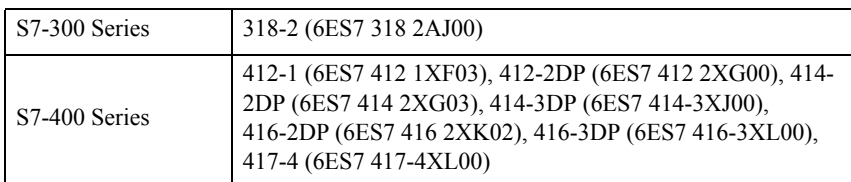

## Connection Configuration

• 1:1 Connection

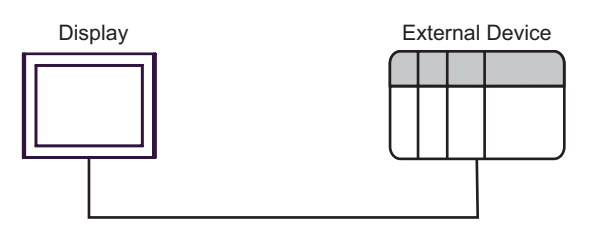

1:n Connection

• If the version of SIMANTIC S7 MPI Direct Driver is V1.00.04 or higher, you can mix the S7-300/ **MEMO** 400 Series and the S7-200 Series to use in one connection configuration. In case of V1.00.03 or lower, you cannot mix them.

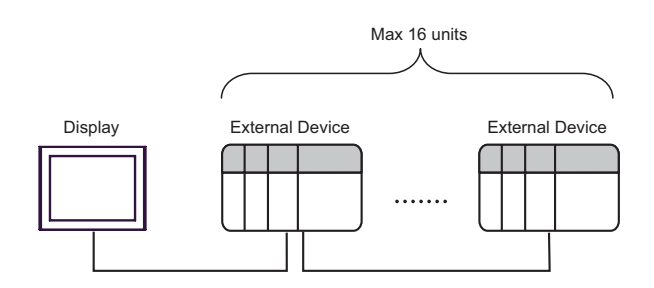

#### n:1 Connection

• Only the S7-200/300/400 Series supports the n:1 connection. **MEMO** 

> • Maximum unit number of the Display that can be connected to 1 unit of the External Device varies depending on the type of the External Device. Please refer to the manual of each External Device for checking.

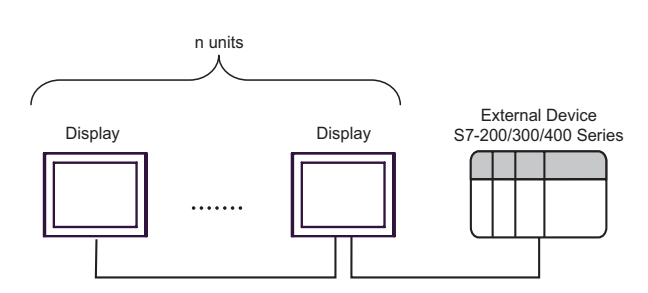

#### • n:m Connection

**MEMO** 

• Only the S7-200/300/400 Series supports the n:m connection.

• For n:m connection, the unit number of Display and External Device is within the range which satisfies the conditions below.

•You can connect max 16 units of the External Device to 1 unit of the Display.

•Maximum unit number of the Display that can be connected to 1 unit of the External Device varies depending on the type of the External Device. Please refer to the manual of each External Device for checking.

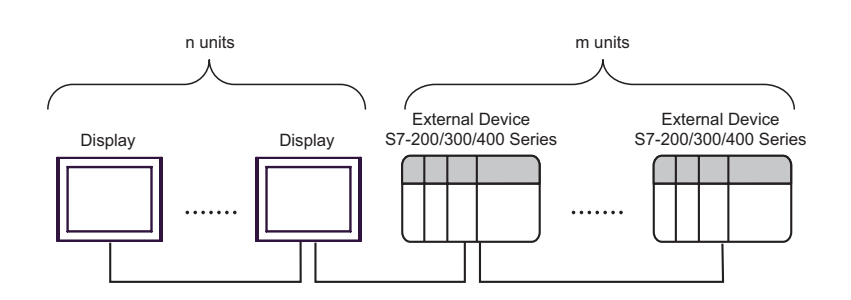

# <span id="page-4-0"></span>2 Selection of External Device

Select the External Device to be connected to the Display.

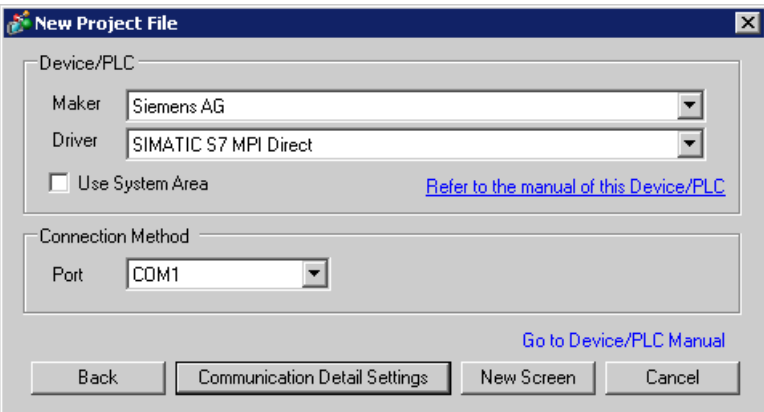

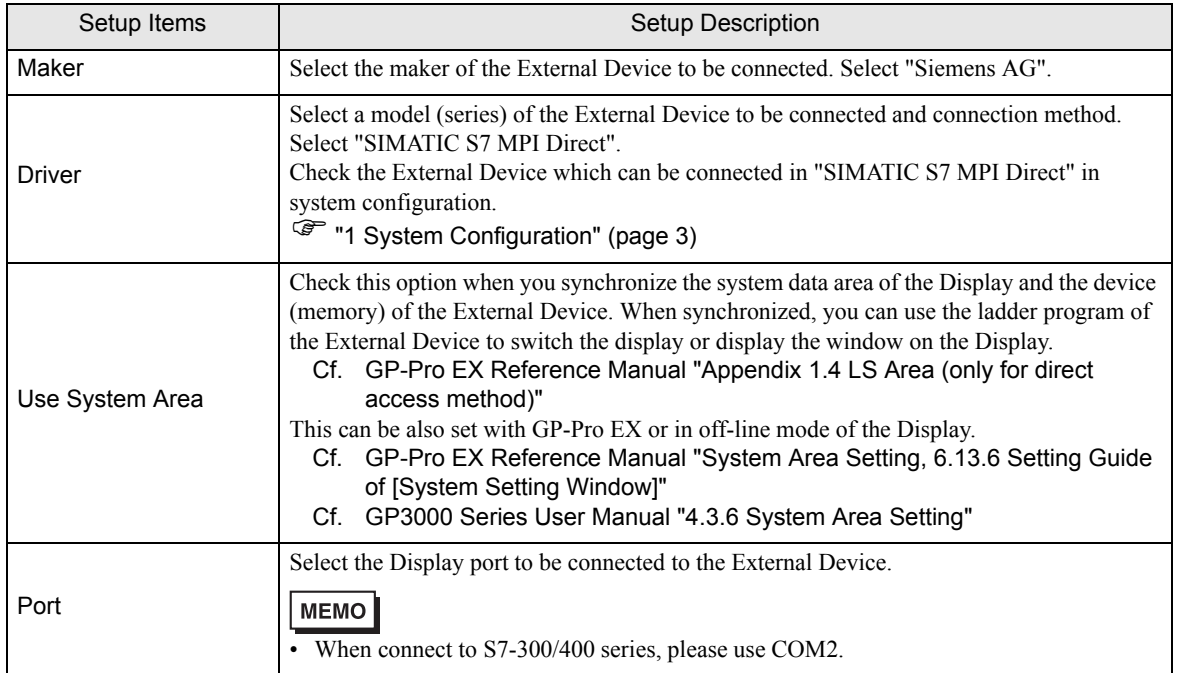

# <span id="page-5-0"></span>3 Example of Communication Setting

Examples of communication settings of the Display and the External Device, recommended by Pro-face, are shown.

### <span id="page-5-1"></span>3.1 Setting Example 1

## ■ Setting of GP-Pro EX

#### Communication Settings

To display the setting screen, select [Device/PLC Settings] from [System setting window] in workspace.

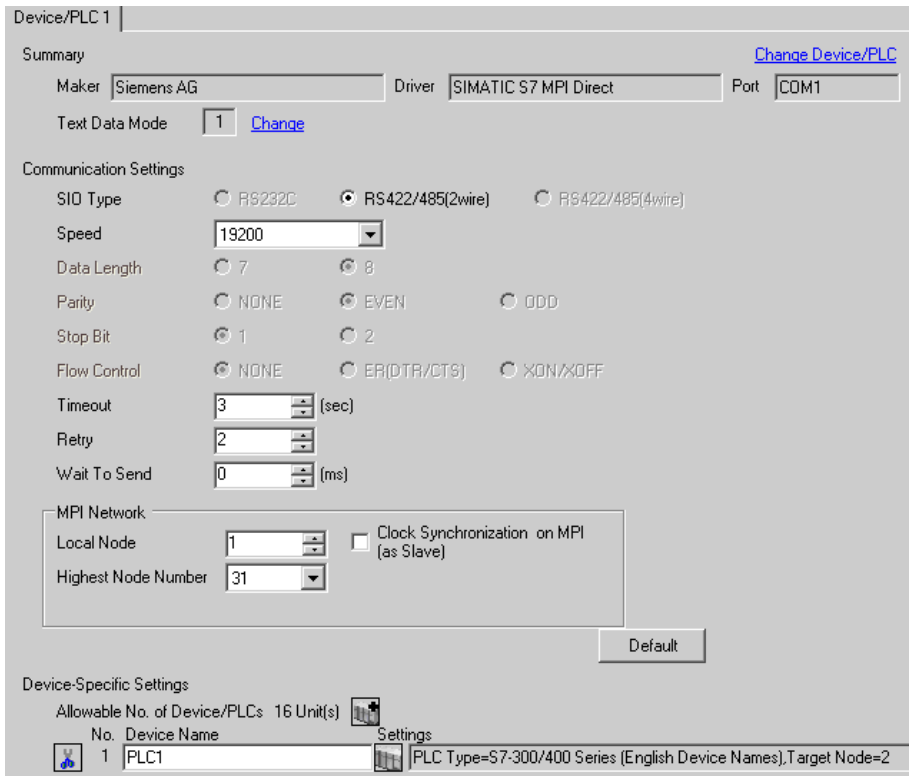

#### ◆ Device Setting

To display the setting screen, click  $\|\cdot\|$  ([Setting]) of External Device you want to set from [Device-Specific Settings] of [Device/PLC Settings].

When [Allowable No. of Device/PLCs] is multiple, you can click **in the from [Device-Specific Settings]** of [Device/PLC Settings] to add External Device which is available to set.

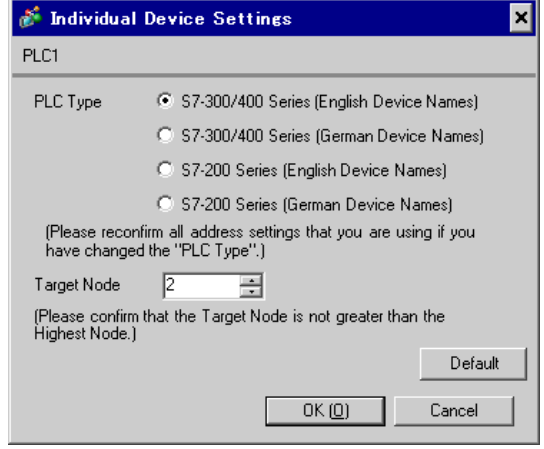

### ■ Settings of External Device

Use the ladder software "STEP 7 Micro/WIN 32" to perform the communication settings for the S7-200 Series.

- (1) Click [Communication] in the menu list. Check the connection among PLC (PORT0), the ladder cable (PC/ PPI Cable) and the PC, and double-click [Double-Click to Refresh].
- (2) The [Search for Addresses] dialog box is displayed, and the software automatically scans the PLC. The dialog box is closed when the connection is checked.
- (3) Select [Type] from [PLC] on the menu bar.
- (4) The [PLC Type] dialog box is displayed. Select according to the connected PLC type, and click [OK].
- (5) Click [System Block] in the menu list, and set according to the port (Port0/Port1) to be actually connected to the Display as below.

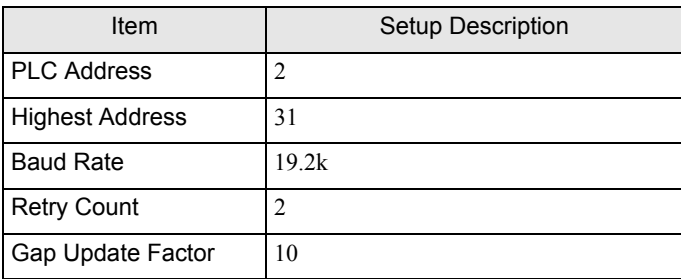

- (6) When you finish setting, click [OK] and close the dialog box.
- (7) Click the [Down load] button in the command menu.
- (8) The [Download] dialog box is displayed. Check all items for [Program Block], [Data Block] and [System Block], and click [OK].

#### ◆ Restriction

Restriction for V1.00.03 or lower version of driver

- Since this protocol does not support the TimeMaster feature of S7-300/400 Series, time adjustment using this feature is unavailable. If you use it, the communication of the main unit may break for a few seconds, or a communication error may be displayed. Not using the Time Master feature is recommended.
- You cannot mix the S7-300/400 Series and the S7-200 Series to use in one connection configuration.

#### Restriction for V1.00.04 or higher version of driver

- Maximum speed is 187500bps. When the speed is set to 500kbps or more in the project created by V1.00.03 or lower version, an error is displayed in the main Display.
- When using more than one driver in a Display, you cannot use the DH-485 driver of Rockwell Automation, Inc simultaneously.

In addition, you cannot use SIMANTIC S7 MPI Direct Driver in both COM1 and COM2.

## <span id="page-8-0"></span>3.2 Setting Example 2

## ■ Setting of GP-Pro EX

Communication Settings

To display the setting screen, select [Device/PLC Settings] from [System setting window] in workspace.

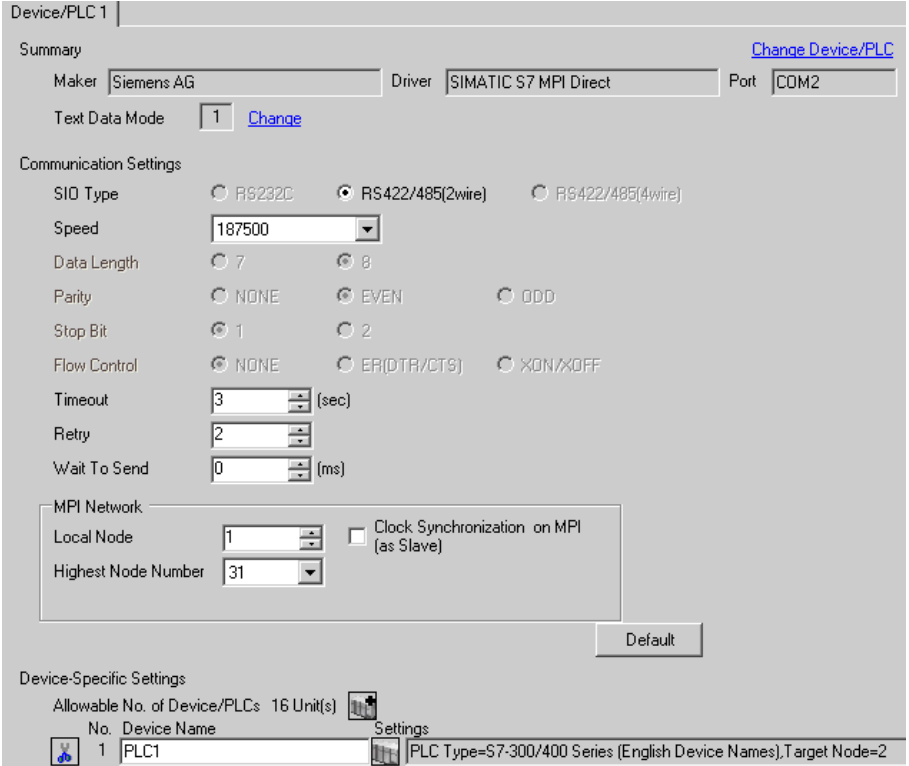

#### ◆ Device Setting

To display the setting screen, click  $\prod$  ([Setting]) of External Device you want to set from [Device-Specific Settings] of [Device/PLC Settings].

When [Allowable No. of Device/PLCs] is multiple, you can click  $\mathbb{H}^{\bullet}$  from [Device-Specific Settings] of [Device/PLC Settings] to add External Device which is available to set.

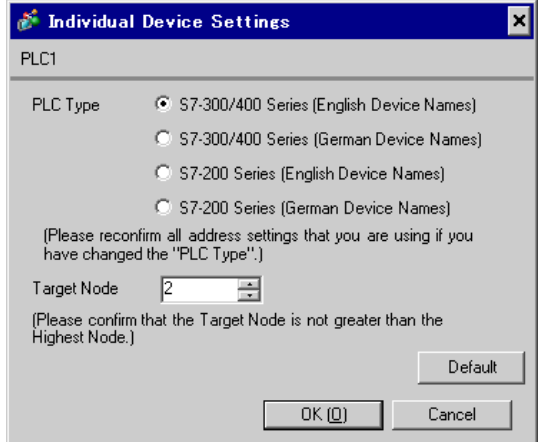

## ■ Settings of External Device

Use the ladder software "SIMATIC Manager" to perform the communication settings for the S7-300/400 Series. Set as below, following the steps.

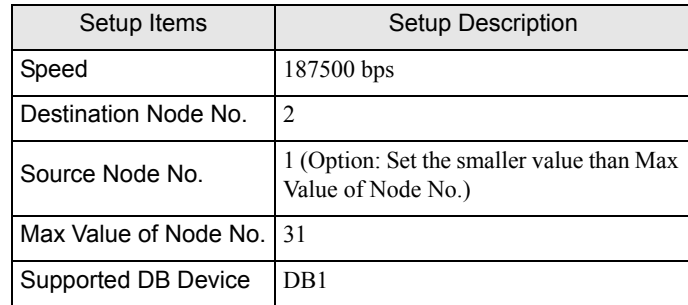

- (1) Click the icon of [New Project].
- (2) Put the optional name and click [OK].
- (3) From the menu bar, select [Insert], [Station], [1 SIMATIC 400 Station] in this order.

• When using the S7-300 Series, select [2 SIMATIC 300 Station]. **MEMO** 

- (4) "SIMATIC 400(1)" is created in the project. Double-click [Hardware] in the CPU.
- (5) The "HW Config" screen is displayed. From the left tree, open [RACK- 400] from [SIMATIC 400], and select the base unit of the using model, then drag  $\&$  drop to the upper right window.
- (6) Drag & drop the using power unit in the preset rack.
- (7) Similarly, drag & drop the using CPU unit.
- (8) Double-click the preset CPU unit "CPU xxx-xxx".
- (9) The dialog box for the MPI port setting is displayed. Open [Properties].
- (10)Check that "MPI(1)...187.5Kbps" is set as default. In addition, set [Address] which will be the destination node number (PLC Address) you set in GP-Pro EX (the default value "2" is used this time). Select "MPI(1)...187.5Kbps" and open [Properties].
- (11)Click the [Network Settings] tab.
- (12)You can change the transmission rate and the highest MPI address of the node No. in the dialog displayed (select [187.5Kbps] for the transmission rate). When you change the highest MPI address of the node No. (set to [31] this time), check the [Change] box to allow you to select the item. When you finish setting, click [OK].
- (13)Click [OK] in the dialog box displayed in step 12.
- (14)Click [OK] in the MPI port setting dialog box displayed in step 19.
- (15)Check the connection between the PLC and the ladder software. Open [Set PG/PC Interface] from [Options] in the menu bar.
- (16)The [Set PG/PC Interface] dialog box is displayed. Click [Properites].
- (17)Set [Transmission] to [187.5Kbps], and [Highest Node Address] to [31]. Click [OK].

(18)Next click [Diagnostics].

(19)Click [Test] and [Read].

- (20)If "OK" is displayed and other items than [0-0] of [Bus Nodes] are checked, the connection with the PLC is established. Click [OK] and close the dialog box.
- (21)Open [Blocks] in [S7 Program(2)] from [CPU xxx-xxx] of the project. Then, from the menu bar, click [Insert], [S7 Block] and [4 Data Block] in this order.
- (22)The [Properties Data Black] dialog box is displayed. Click [OK].
- (23)Open [DB1] created in [Block]. Right-click "INT" area of [Type], and select [ARRAY] from [Complex Types]. Set the ARRAY range optionally. Here, enter "0.3000".

(24)When [Type] is changed to [ARRAY], one line will be added under it. Right-click the area, and select [WORD] from [Elementary].

- (25)Put [Name] optionally. You can use the displayed option as it is. In addition, there is no problem if you leave [Initial value], [Comment] blank. Save and close the window.
- (26)Open "Configure Network". Select "CPU 413-2 DP" and click the [Download] button.
- (27)When the "PLC Download Selected Stations" is displayed, click "Yes" and continue to download.
- (28)When you finish downloading, the dialog box is closed.
- (29)Close the [Configure Network] window. When the [Network Save and Compile] dialog box is displayed, click [Yes].
- (30)When the [Save and Compile] dialog box is displayed, click [OK].
- (31)Download [DB1] to the PLC. Select [DB1] and click the [Download] button.
- (32)When the [Download] dialog box is displayed, click [Yes] and continue to download.
- (33)When the download is completed, no message such as error is displayed. If nothing is displayed, the PLC setting is completed.

**◆ Restriction** 

Restriction for V1.00.03 or lower version of driver

- Since this protocol does not support the TimeMaster feature of S7-300/400 Series, time adjustment using this feature is unavailable. If you use it, the communication of the main unit may break for a few seconds, or a communication error may be displayed. Not using the Time Master feature is recommended.
- You cannot mix the S7-300/400 Series and the S7-200 Series to use in one connection configuration.
- Restriction for V1.00.04 or higher version of driver
- Maximum speed is 187500bps.
	- When the speed is set to 500kbps or more in the project created by V1.00.03 or lower version, an error is displayed in the main Display.
- When using more than one driver in a Display, you cannot use the DH-485 driver of Rockwell Automation, Inc simultaneously.

• In addition, you cannot use SIMANTIC S7 MPI Direct Driver in both COM1 and COM2.

## <span id="page-12-0"></span>4 Setup Items

Set communication settings of the Display with GP-Pro EX or in off-line mode of the Display. The setting of each parameter must be identical to that of External Device.

)["3 Example of Communication Setting" \(page 6\)](#page-5-0)

## 4.1 Setup Items in GP-Pro EX

## Communication Settings

To display the setting screen, select [Device/PLC Settings] from [System setting window] in workspace.

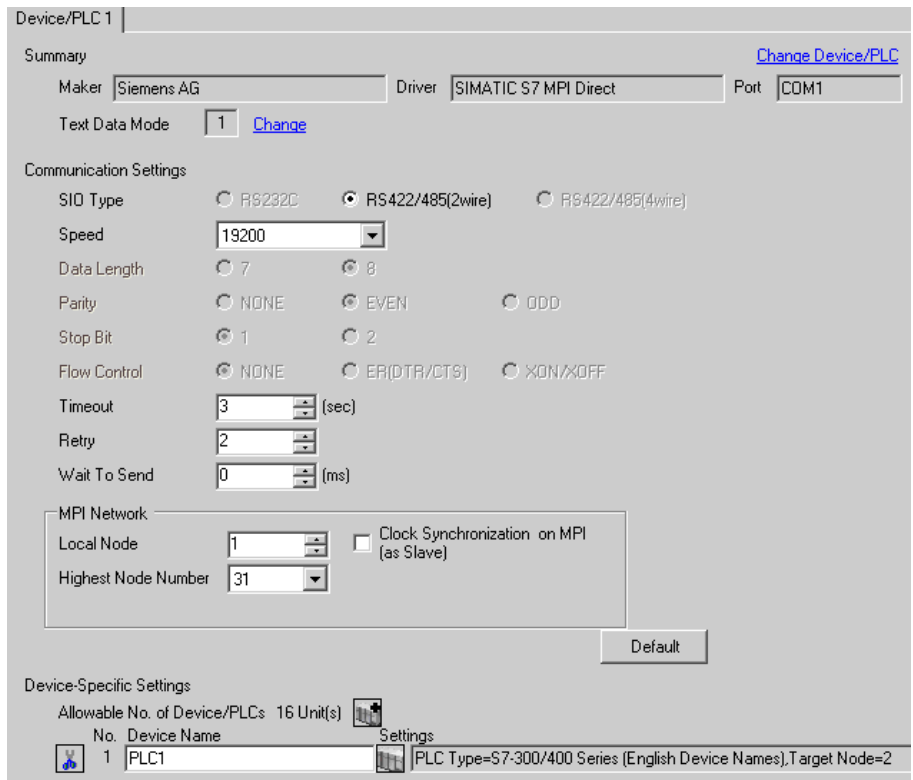

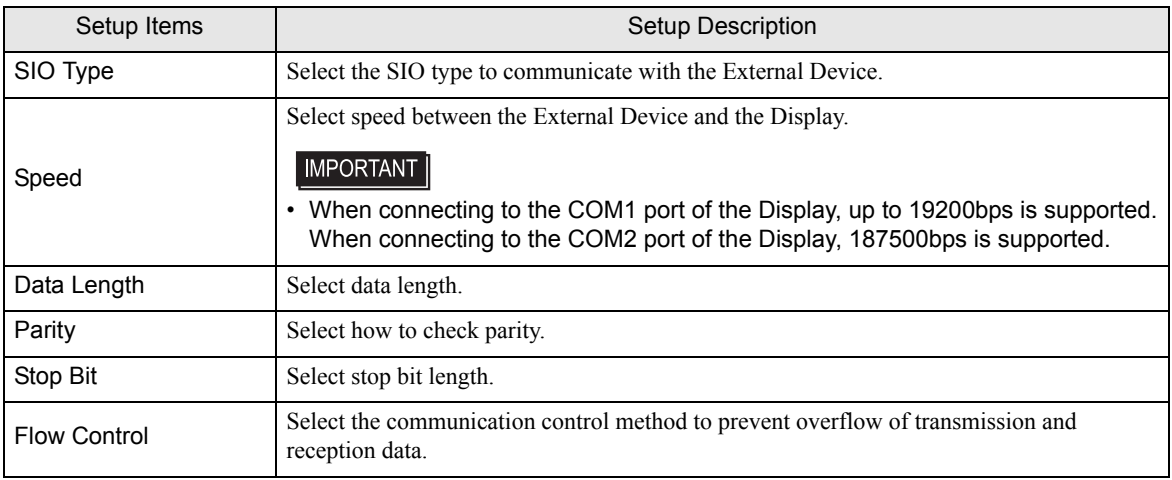

![](_page_13_Picture_140.jpeg)

## Device Setting

To display the setting screen, click [[]] ([Setting]) of the External Device you want to set from [Device-Specific Settings] of [Device/PLC Settings].

When [Allowable No. of Device/PLCs] is multiple, you can click  $\frac{1}{\sqrt{2}}$  from [Device-Specific Settings] of [Device/PLC Settings] to add the External Device which is available to set.

![](_page_13_Picture_141.jpeg)

![](_page_13_Picture_142.jpeg)

## 4.2 Setup Items in Off-Line Mode

**MEMO** 

• Please refer to GP3000 Series User Manual for more information on how to enter off-line mode or about operation. Cf. GP3000 Series User Manual "Chapter 4 Setting"

#### ■ Communication Settings

To display the setting screen, touch [Device/PLC Settings] from [Peripheral Settings] in off-line mode. Touch the External Device you want to set from the displayed list, and touch [Communication Settings].

(Page 1/2)

![](_page_14_Picture_109.jpeg)

![](_page_14_Picture_110.jpeg)

```
(Page 2/2)
```
![](_page_15_Figure_2.jpeg)

![](_page_15_Picture_74.jpeg)

## **Device Setting**

To display the setting screen, touch [Device/PLC Settings] from [Peripheral Settings]. Touch the External Device you want to set from the displayed list, and touch [Device].

![](_page_16_Picture_65.jpeg)

![](_page_16_Picture_66.jpeg)

# <span id="page-17-0"></span>5 Cable Diagram

The cable diagram shown below may be different from the cable diagram recommended by Siemens AG. Please be assured there is no operational problem in applying the cable diagram shown in this manual.

- The FG pin of the External Device body must be D-class grounded. Please refer to the manual of the External Device for more details.
- SG and FG are connected inside the Display. When connecting SG to the External Device, design the system not to form short-circuit loop.

<span id="page-17-1"></span>Cable Diagram 1

![](_page_17_Picture_158.jpeg)

\*1 All GP models except AGP-3302

\*2 You can use the COM1 port only when connecting the S7-200 Series.

#### A) When using your own cable

• 1:1 Connection

![](_page_18_Figure_3.jpeg)

#### • 1:n Connection

![](_page_18_Figure_5.jpeg)

• n:1 Connection

![](_page_19_Figure_2.jpeg)

- B) When using the COM port conversion adapter (for COM1) (CA3-ADPCOM-01), the connector terminal block conversion adapter (CA3-ADPTRM-01) by Pro-face and your own cable
- 1:1 Connection

![](_page_20_Figure_3.jpeg)

• 1:n Connection

![](_page_20_Figure_5.jpeg)

n:1 Connection

![](_page_20_Figure_7.jpeg)

C) When using the online adapter (CA4-ADPONL-01) by Pro-face and your own cable

1:1 Connection

![](_page_21_Figure_3.jpeg)

1:n Connection

![](_page_21_Figure_5.jpeg)

n:1 Connection

![](_page_21_Figure_7.jpeg)

• When connecting more than 1 Display, use the online adapter for only one Display.

- D) When using the online adapter (CA4-ADPONL-01), the connector terminal block conversion adapter (CA3- ADPTRM-01) by Pro-face and your own cable
- 1:1 Connection

![](_page_22_Figure_3.jpeg)

1:n Connection

![](_page_22_Figure_5.jpeg)

Your own cable

n:1 Connection

![](_page_22_Figure_8.jpeg)

#### Please ensure that the side (Display Device / PLC) of the cable matches the port of connected device.

• When connecting more than 1 Display, use the online adapter for only one Display.

## <span id="page-23-0"></span>Cable Diagram 2

This cable diagram is only for the model which has the same port of PROFIBUS as MPI shown below.

![](_page_23_Picture_214.jpeg)

![](_page_23_Picture_215.jpeg)

<span id="page-23-1"></span>\*1 For the GP models except GP-3300 Series, use the PROFIBUS connector with 180° Cable outlet.

<span id="page-23-2"></span>\*2 Note that some types of PROFIBUS connector have the speed limitation.

\*3 All GP models except AGP-3302

#### A) When using your own cable

• 1:1 Connection

![](_page_24_Figure_3.jpeg)

• 1:n Connection

![](_page_24_Figure_5.jpeg)

• n:1 Connection

![](_page_24_Figure_7.jpeg)

- B) When using the COM port conversion adapter (for COM1) (CA3-ADPCOM-01), the connector terminal block conversion adapter (CA3-ADPTRM-01) by Pro-face and your own cable
	- **Terminal** Shield block **Termination** Signal name resistance External Device D-sub 9 pin (plug) Termination SDA  $\left|\begin{array}{cc} \text{CA3-ADPCOM-01} & \text{SDB} \\ \end{array}\right|$ resistance Pin Signal name Display 2200 **RDA**  $3 \mid B$ ≼ RDB 8 A CA3-ADPTRM-01 FG  $\begin{array}{|c|c|c|c|c|}\n\hline\n\end{array}$  SHIELD FG Your own cable
- 1:1 Connection

• 1:n Connection

![](_page_25_Figure_5.jpeg)

Your own cable

n:1 Connection

![](_page_25_Figure_8.jpeg)

- C) When using the COM port conversion adapter (for COM1) (CA3-ADPCOM-01), the Siemens COM port conversion adapter by Pro-face (CA3-ADPSEI-01) by Pro-face and your own cable (PROFIBUS connector by Siemens AG used)
- 1:1 Connection

![](_page_26_Figure_3.jpeg)

• 1:n Connection

![](_page_26_Figure_5.jpeg)

n:1 Connection

![](_page_26_Figure_7.jpeg)

- D) When using the online adapter (CA4-ADPONL-01) by Pro-face and your own cable
- 1:1 Connection

![](_page_27_Figure_3.jpeg)

1:n Connection

![](_page_27_Figure_5.jpeg)

Your own cable

n:1 Connection

![](_page_27_Figure_8.jpeg)

#### Please ensure that the side (Display Device / PLC) of the cable matches the port of connected device.

• When connecting more than 1 Display, use the online adapter for only one Display.

- E) When using the online adapter (CA4-ADPONL-01), the connector terminal block conversion adapter (CA3- ADPTRM-01) by Pro-face and your own cable
- 1:1 Connection

![](_page_28_Figure_3.jpeg)

1:n Connection

![](_page_28_Figure_5.jpeg)

```
Your own cable
```
n:1 Connection

![](_page_28_Figure_8.jpeg)

#### • Wrong connection could lead to malfunction or breakdown of the CPU. **IMPORTANT** Please ensure that the side (Display Device / PLC) of the cable matches the port of connected device.

• When connecting more than 1 Display, use the online adapter for only one Display.

- F) When using the Siemens COM port conversion adapter by Pro-face and your own cable (PROFIBUS connector by Siemens AG used)
- 1:1 Connection

![](_page_29_Figure_3.jpeg)

# <span id="page-30-0"></span>6 Supported Device

Range of supported device address is shown in the table below. Please note that the actually supported range of the devices varies depending on the External Device to be used. Please check the actual range in the manual of your External Device.

## 6.1 S7-200 Series

![](_page_30_Picture_182.jpeg)

\*1 You cannot write to IW0 to IW2 depending on the CPU type. These addresses are reserved for onboard I/O. Please refer to the manual of your External Device for checking.

\*2 You can write in the QW and Q devices only when the External Device is during RUN. When the External Device moves to the STOP mode, the output will be reset.

#### \*3 Write disable

Please refer to the GP-Pro EX Reference Manual for system data area. **MEMO** 

- Cf. GP-Pro EX Reference Manual "Appendix 1.4 LS Area (only for direct access method)"
- Please refer to the precautions on manual notation for icons in the table.

)"Manual Symbols and Terminology"

## 6.2 S7-300/400 Series

![](_page_31_Picture_172.jpeg)

\*1 When you write the bit address, the Display reads the word address corresponding to that of the External Device first. Change only the target bit address among the word data once read, and write the word data to the External Device.

Note that the correct data may not be written if you change the word address value in the ladder program while the Display reads the data of the External Device and writes it to the External Device.

\*2 Write disable

Please refer to the GP-Pro EX Reference Manual for system data area. **MEMO** 

> Cf. GP-Pro EX Reference Manual "Appendix 1.4 LS Area (only for direct access method)"

• Please refer to the precautions on manual notation for icons in the table.

)"Manual Symbols and Terminology"

# <span id="page-32-0"></span>7 Device Code and Address Code

Use device code and address code when you select "Device Type & Address" for the address type in data displays.

## 7.1 S7-200 Series

![](_page_32_Picture_106.jpeg)

## 7.2 S7-300/400 Series

![](_page_32_Picture_107.jpeg)

# <span id="page-33-0"></span>8 Error Messages

Error messages are displayed on the Display screen as follows: "No.: Device Name: Error Message (Error Occurrence Area)". Each description is shown below.

![](_page_33_Picture_75.jpeg)

Display Examples of Error Messages

"RHAA035: PLC1: Error has been responded for device write command (Error Code: 2 [02H])"

• Please refer to the manual of the External Device for more detail of received error codes.**MEMO**